## **Antwort: ganz einfach!**

Dies ist jetzt ein Beispiel, und wenn noch mehr Doodle Abfragen kommen, gibt es nicht jedes Mal eine Einzelerklärung! **Daher diese Info aufheben**!

\_\_\_\_\_\_\_\_\_\_\_\_\_\_\_\_\_\_\_\_\_\_\_\_\_\_\_\_\_\_\_\_\_\_\_\_\_\_\_\_\_\_\_\_\_\_\_\_\_\_\_\_\_\_\_\_\_\_\_\_\_\_\_\_\_

Wenn Ihr auf der Abfrageseite seid, seht Ihr jeweils die **Überschrift**, z.B.:

## Karmann Treffen 18. und 19. Juli 2020

Dazu gibt es dann die eigentliche **Abfragetabelle** zum Eintragen. Diese kann natürlich je nachdem was abgefragt wird auch anders aussehen. Meistens ist dabei nur ein Häkchen (oder auch 2 oder3) zu machen.

Wenn schon Einträge vorhanden sind, klickt Ihr auf das **+** ,

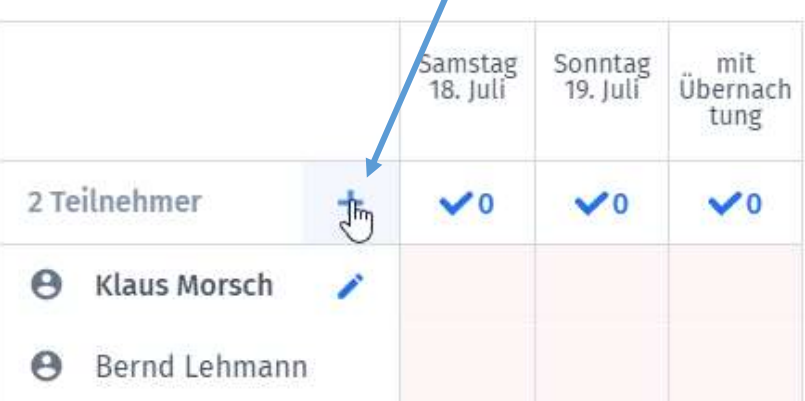

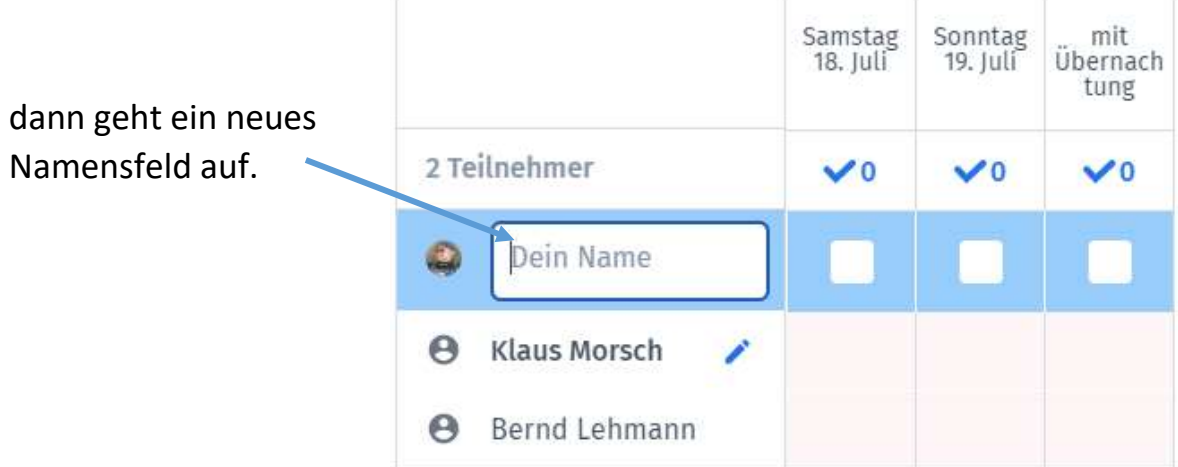

Dort tragt Ihr Euren Namen ein.

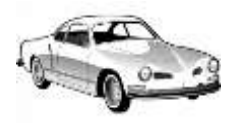

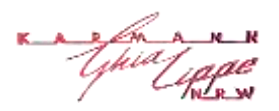

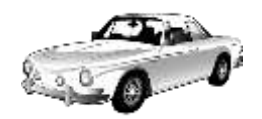

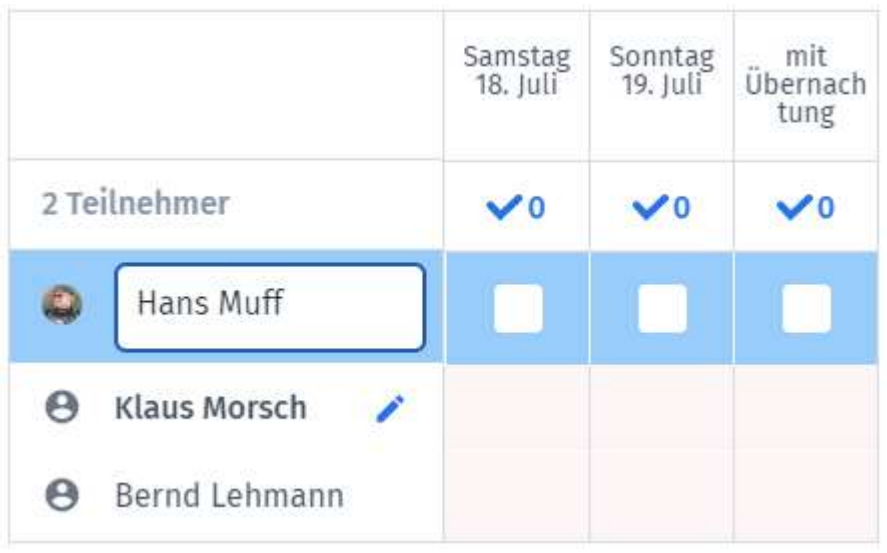

Wenn Ihr in der Mehrzahl seid, könnt Ihr natürlich auch gleich einen gemeinsamen Eintrag machen wie "Hans & Inge Muff".

Jetzt gibt es unterschiedliche Möglichkeiten. **Ihr könnt gar nicht**:

Dann einfach direkt unten rechts daneben auf **Senden** klicken.

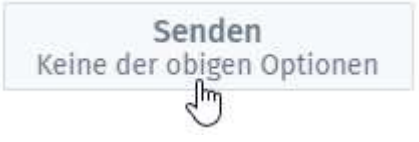

**Oder** die Optionen die für Euch in Frage kommen einfach anklicken. Dann wird dort ein grüner Haken gesetzt.

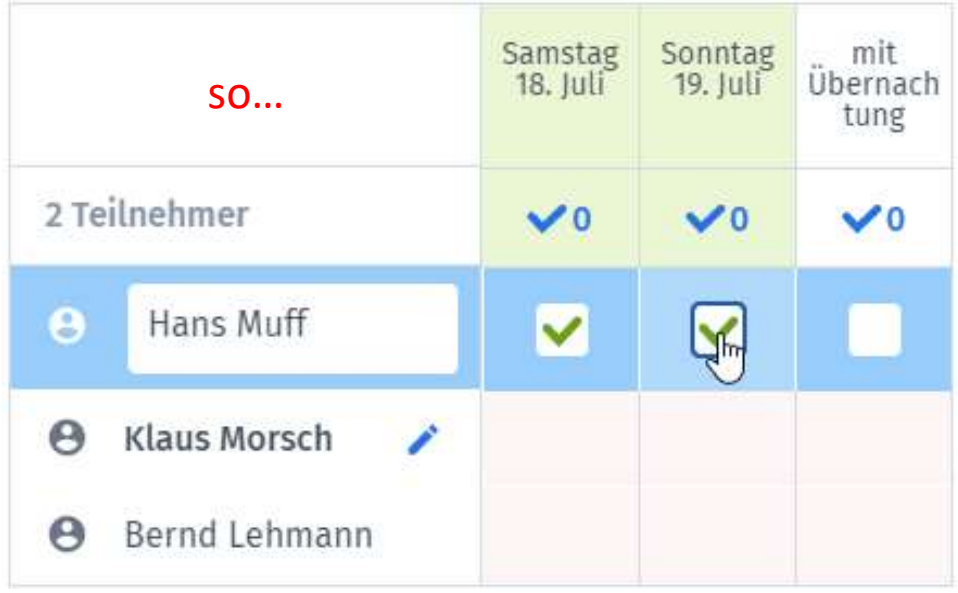

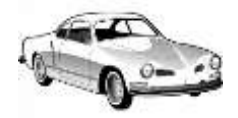

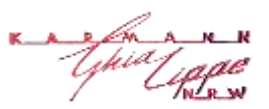

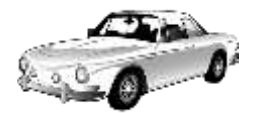

## **Wie beantwortet man eine <b>Doodle** Abfrage? Seite 3 von 4

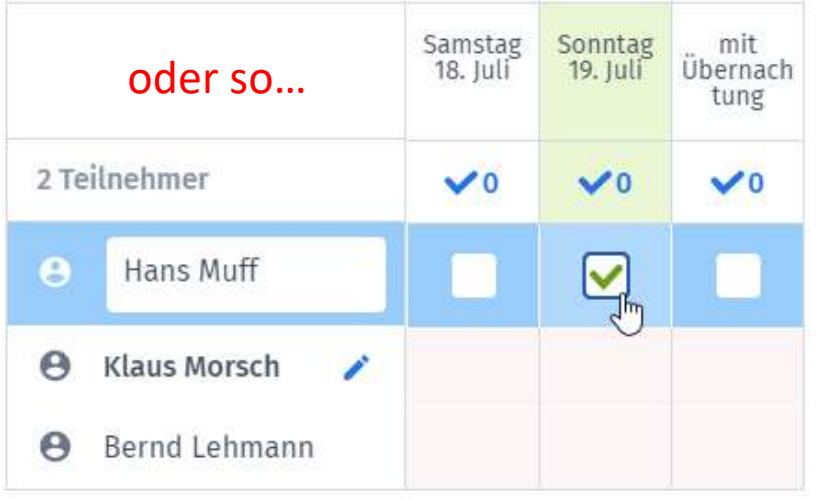

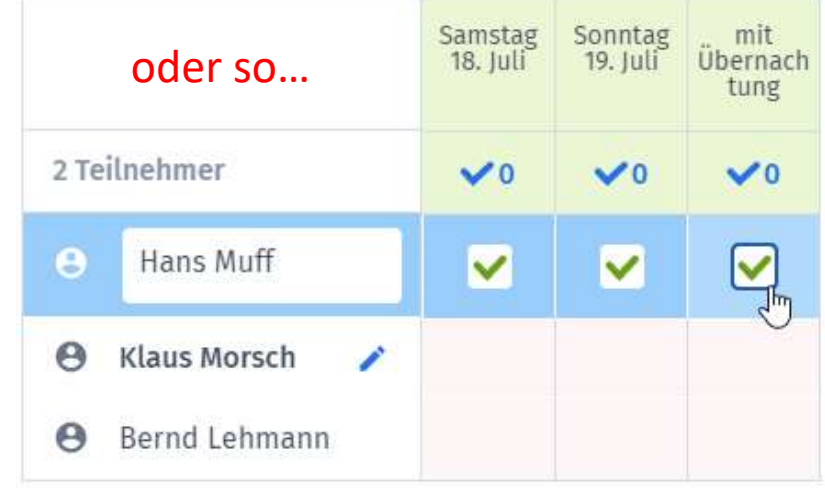

Wenn fertig, dann auf keinen Fall vergessen rechts auf "Senden" zu klicken.

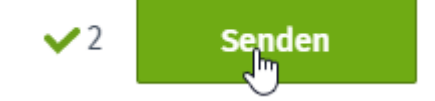

Solltet Ihr Euch vertan haben, oder 3 Tage später verändert sich etwas und Ihr müsst Euren Eintrag *korrigieren*, bitte **keine neuen** Einträge deswegen machen. Wenn Ihr wieder auf der Seite seid und mit der Maus auf Euer Namensfeld geht, erscheint dort ein **Stift**. Da drauf klicken und Ihr könnt Euren Ursprungs-Eintrag editieren wie Ihr wollt.

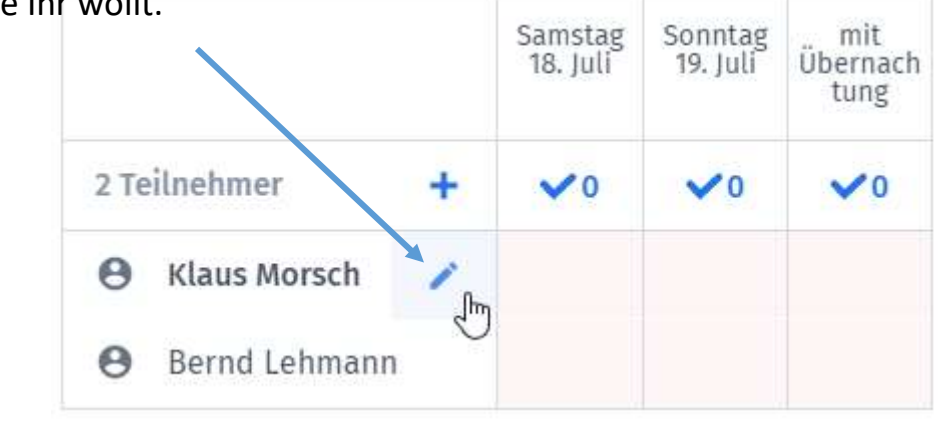

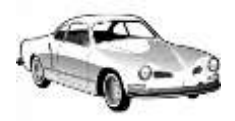

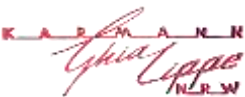

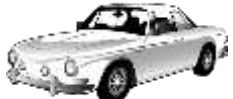

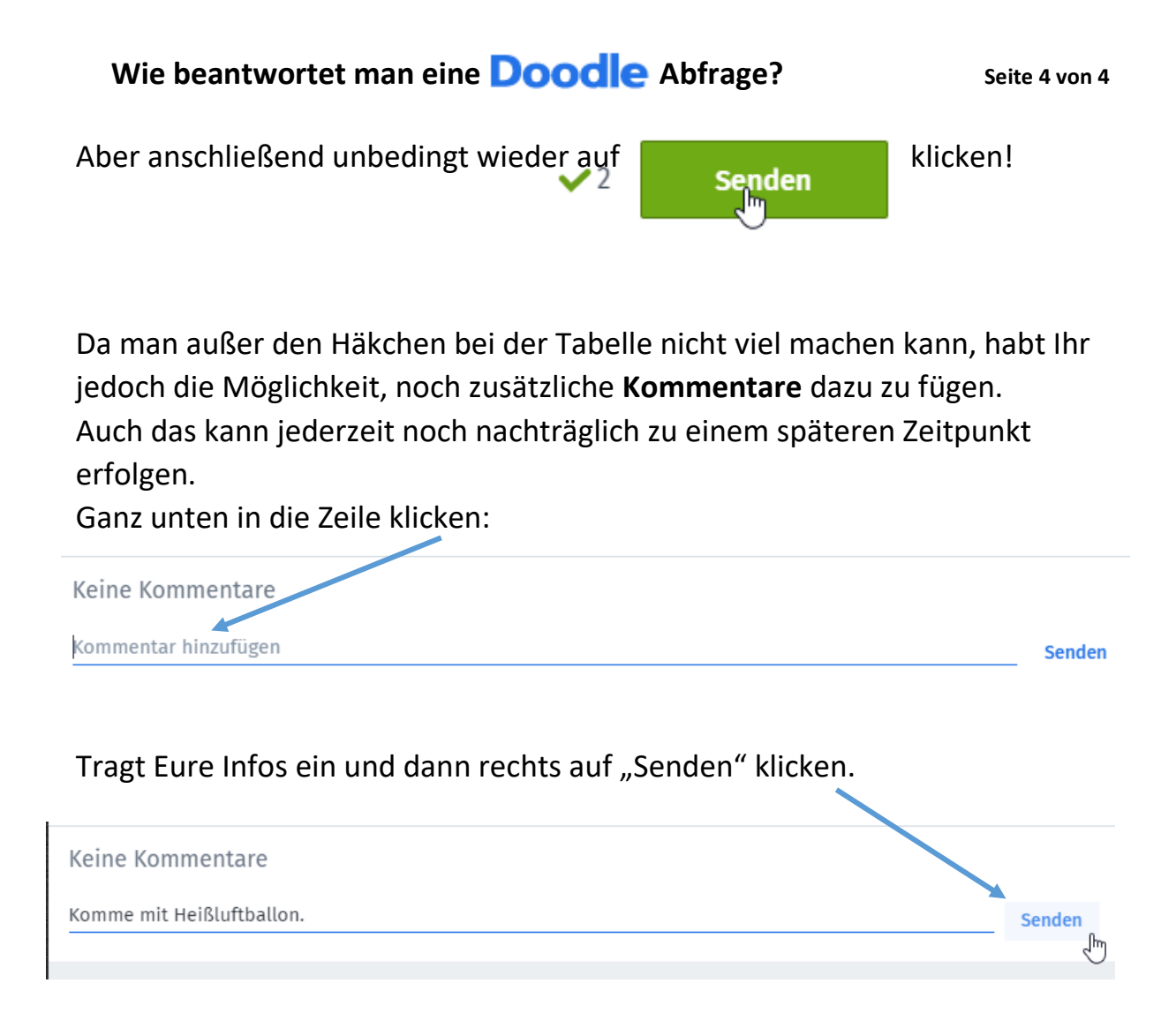

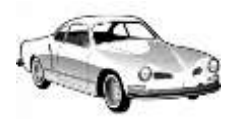

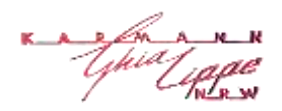

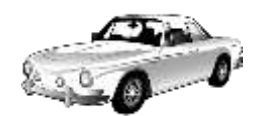